# **HerdMASTER 4 Tip Sheet USING THE CUSTOM REPORTER**

The Custom Reporter is a module that is now free for HerdMASTER 4 subscribers. It allows users to create their own reports with the information you want on it.

## CUSTOM REPORTER LAYOUT

The Report Parameters area contains the reports' name, a brief description, the title that appears on the output report and the field to sort the report on and whether to sort ascending or descending order.

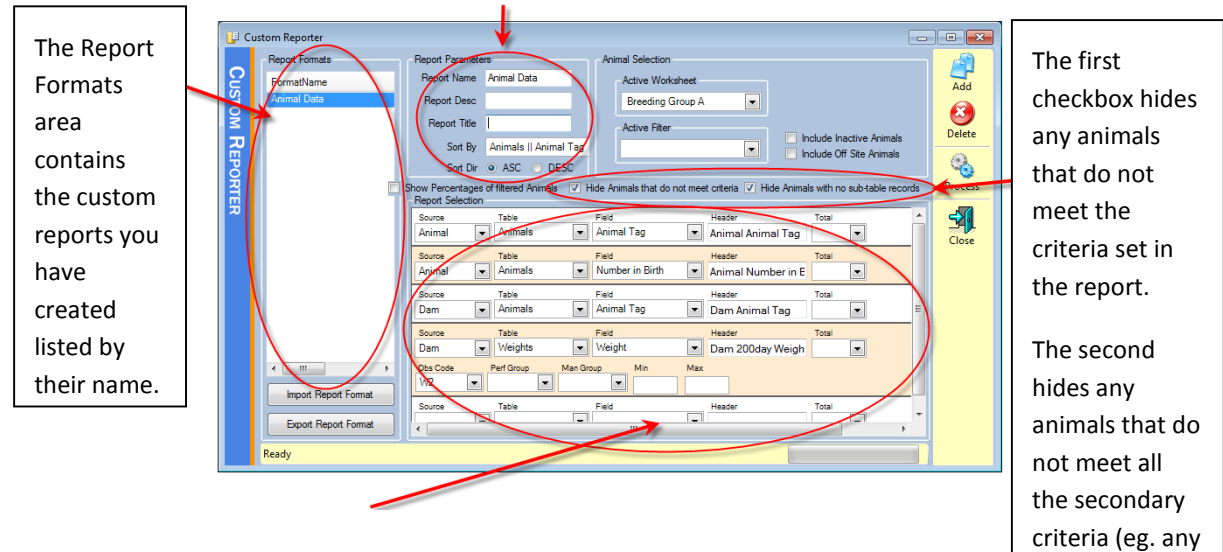

that do not have a dam weight of W2)

The middle section is where you select what information you want on the report, each row represents a separate column of information.

### CREATE A CUSTOM REPORT

1. Select **Reports | Custom Reporter.**

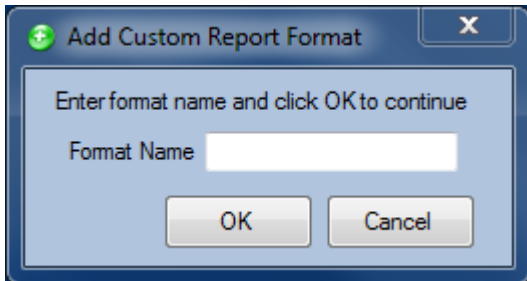

2. If you don't have any custom reports set up yet the Add Custom Report window will open, you will get this window when you click the add button on the right to add a new report. Type in a name for your report and click OK.

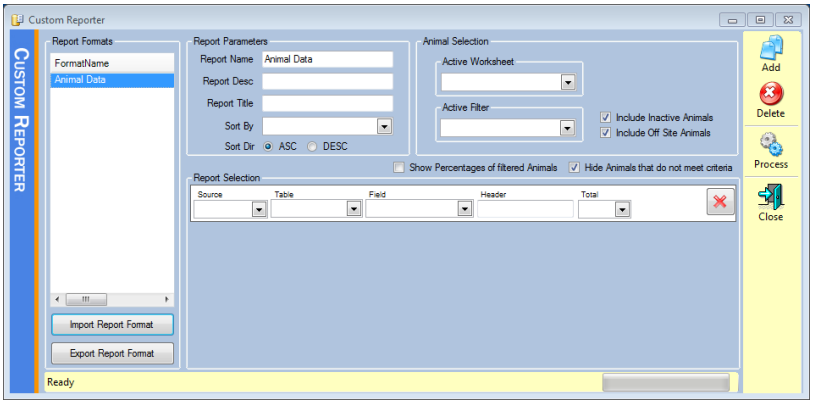

3. To start setting up your custom report, click in the source drop down menu and choose the source you want to look at. Each row in the custom reporter will come out as a column in the final report.

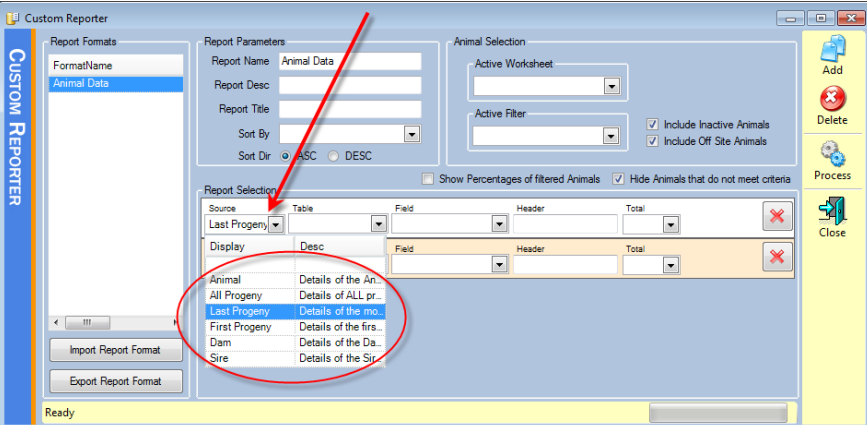

4. Once you have chosen a source you can select a table from within that source

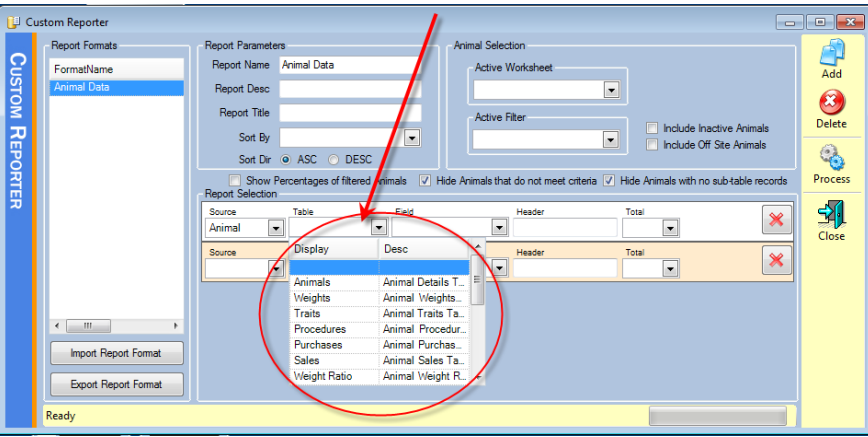

- 5. The table field above determines what overall details you want to look at **within** the source field.
- 6. Once you have chosen the table you want to select the information from, you need to choose the **specific** piece of information that you want the report to display in the column. You do this by selecting the field dropdown. In the below case I have decided that my first column on my report will be each animal's tag. This means I have selected the **Animal Tag** field from the **Animals** table from the **Animal** source. If for example I had chosen **Source** as Dam, then the report would not give me each animal that I run the report on tag, but the Tag of each Animals' Dam.

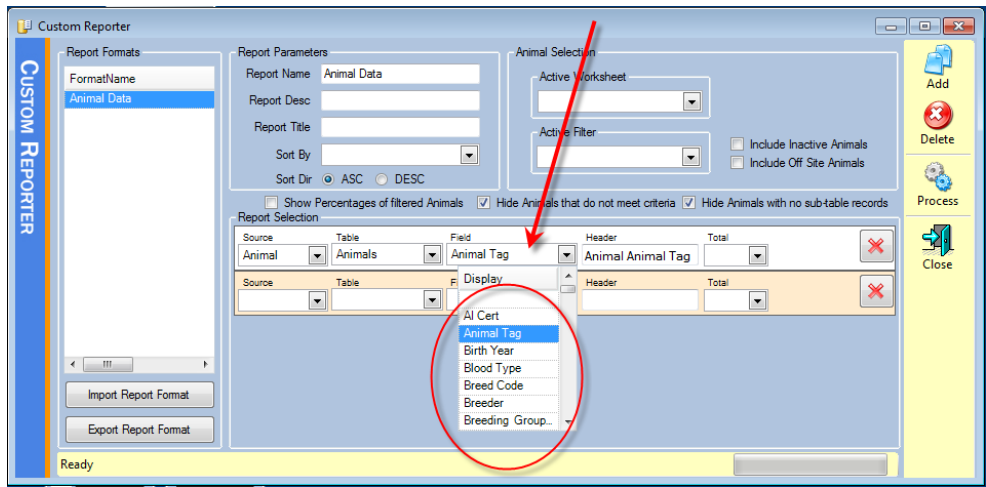

- 7. The Header area is where you type in the columns' name that will appear on the report.
- 8. The Total area at the end is an Aggregate field, meaning you could select to count the total number of Tags in the report and have the output included in the report. Other aggregates like averaging for weights etc. are available depending on what information you are using. Sometimes you will also have limiting options in rows (like weights) which allow you to only report animals within certain criteria (like max and min weights).
- 9. Go through the above process for each piece of information you want on the report. (remember, each row on this screen is equivalent to one column on the report)
- 10. Once you have finished, select the worksheet and/or filter combination you wish to run this report on and hit the process button.

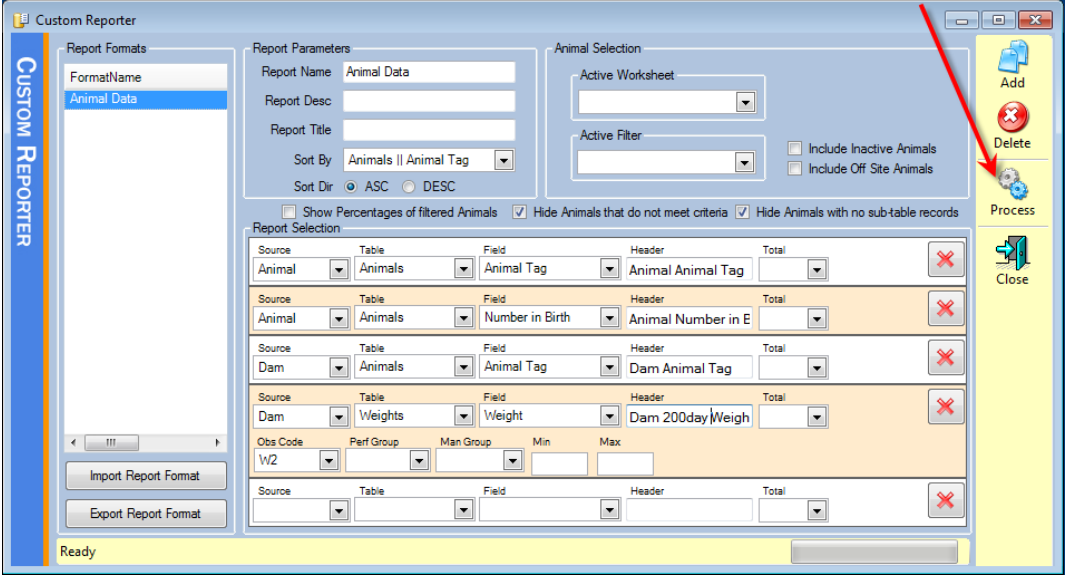

In the above example I have made a report that finds all animals, the number of siblings they had and then their dams' weight at the 200day observation (W2). See the final report below.

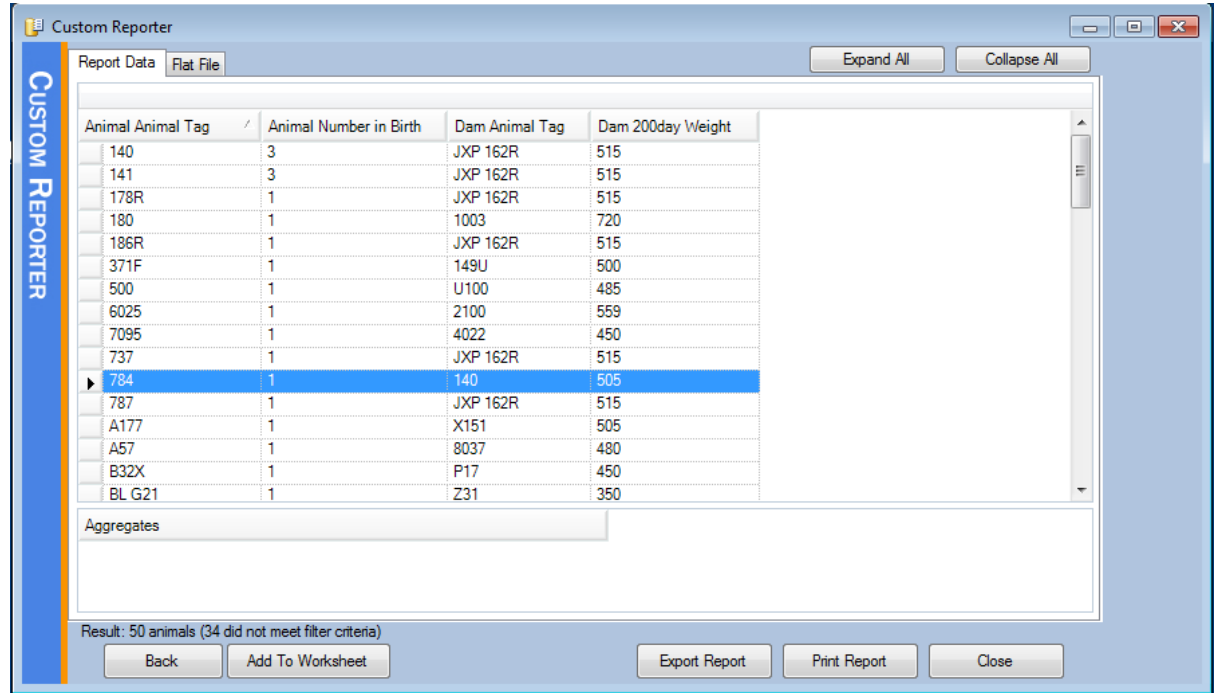

As you can see the potential power for giving you information is huge with the custom reporter.

11. You can now export to CSV, Excel or PDF formats or you could print or select the animals found in the report and add them to a worksheet.

## IMPORT AND EXPORT CUSTOM REPORTS

On the custom reporter page you will see two buttons for importing and exporting Report Formats.

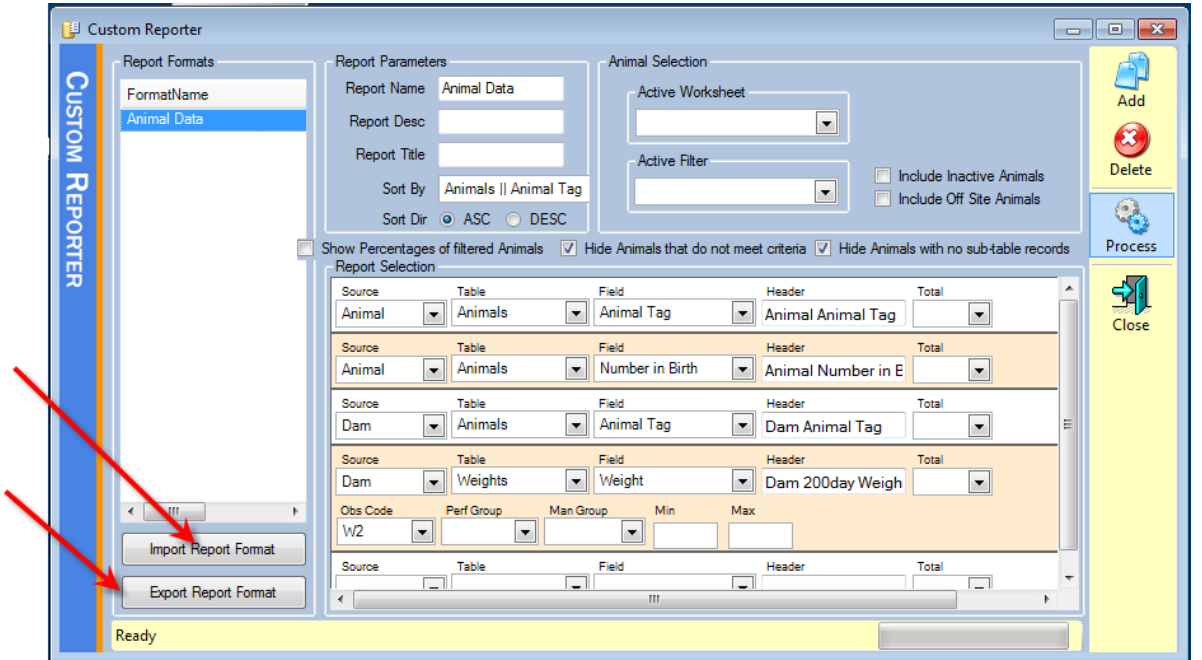

These buttons allow you to export the reports you have created to XML format for transfer to other systems.

As the reporter stores the reports for each system separately it means you could have a system for yard-work that has particular custom reports set up on it and one back in the office with completely different reports stored on it. This technique can make it easier to keep your report list to minimum on each system.

This also means you can get a custom report that a friend found useful, or share one you have found helpful with others.

#### !! IMPORTANT NOTE !!

Because of the way custom reporter stores its' own reports custom reports are not saved to your backup files, so when you are transferring to another computer, make sure you export all the reports you use, then import them on the new system.